## 電話帳を利用する

電話帳に電話番号やメールアドレスなどを登録できます。 ラベルを利用することで連絡先をグループで管理できます。 また、電話番号を指定してブロックすることで、着信やSMSの受信 を拒否することができます。

#### ■ 電話帳利用時のご注意

電話帳に登録したデータは、電池残量のない状態で放置したりす ると、消失または変化してしまうことがあります。また、事故や 故障でも同様の可能性があります。大切な電話帳などは、控えを とっておかれることをおすすめします。なお、電話帳が消失また は変化した場合の損害につきましては、当社では責任を負いかね ますのであらかじめご了承ください。

#### 新しい連絡先を登録する

 $\boxed{1}$ 

ホーム画面で (iii) (Google)

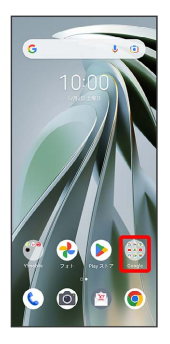

#### $\overline{2}$

**(a)** (連絡帳)

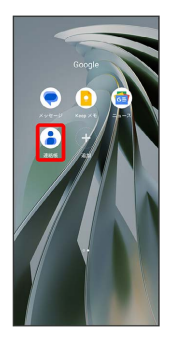

※ 連絡先画面が表示されます。

### $\overline{\mathbf{3}}$  $\left| + \right\rangle$  $\equiv$  answer (  $\Box$ |<br>|<mark>し</mark> 送給先電話番号 | <mark>ロ 送給先メールアドレス</mark>  $7072 - 4908$  $\hat{D} = \begin{pmatrix} 1 \\ 0 \end{pmatrix} \quad \text{R} \equiv \mathbb{R} \equiv \mathbb{R}$  $\vec{c}$   $\vec{\lambda}$   $\vec{\lambda}$   $\vec{\lambda}$  $\bullet$  27\*\*\*  $\bullet$  $\hfill \Box$  $\frac{1}{100}$

・確認画面が表示されたときは、画面の指示に従って操作してくだ さい。

### $\overline{4}$

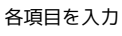

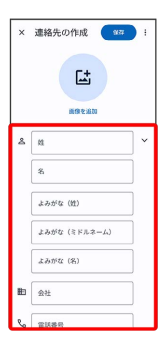

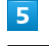

保存

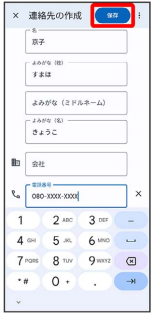

※ 連絡先が登録されます。

#### 電話番号発信画面から連絡先を登録する

#### $\boxed{1}$

ホーム画面で (●) (電話)

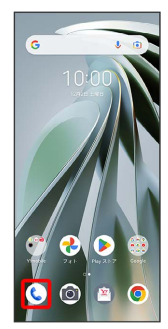

## $\overline{2}$

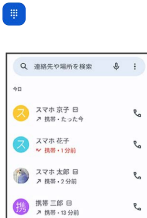

 $\bar{\xi}_0$ 

 $\mathcal{C}_\alpha$ 

 $\zeta$ 

 $\bar{\xi}_i$ 

## $\overline{\mathbf{3}}$

 $\frac{d}{dt}$ 

ダイヤルキーをタップして登録したい電話番号を入力

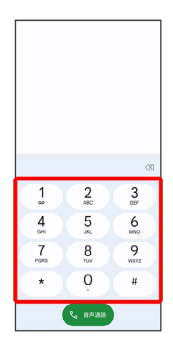

### $\overline{4}$

新しい連絡先を作成

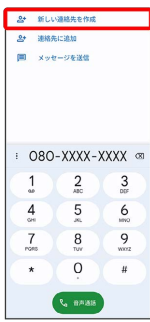

・アカウントの選択画面が表示されたときは、画面の指示に従って 操作してください。

### $5<sub>5</sub>$

姓・名などを入力● 保存

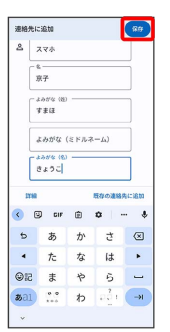

※ 連絡先の登録が完了します。

### ■ 連絡先を確認する

#### $\boxed{1}$

ホーム画面で (fig. (Google)

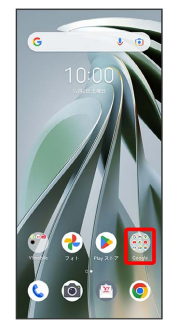

### $\overline{2}$

#### (連絡帳)

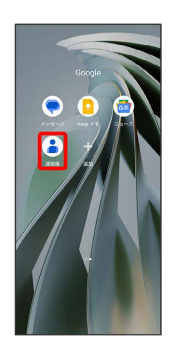

※ 連絡先画面が表示されます。

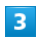

#### 確認する連絡先をタップ

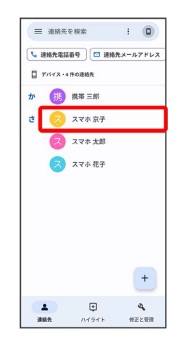

※2 連絡先詳細画面が表示されます。

#### 連絡先画面の見かた

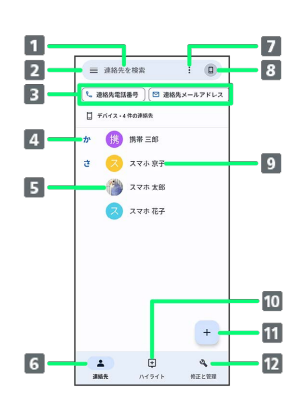

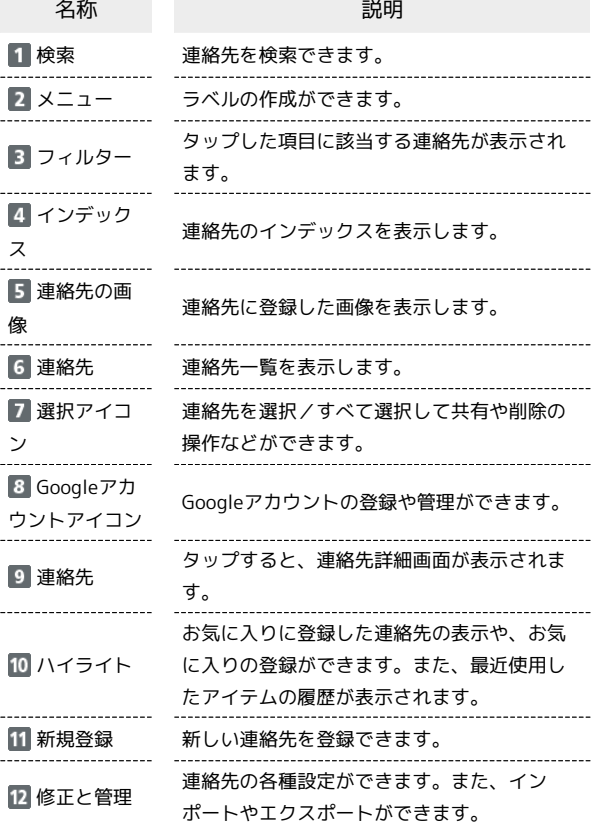

### ■ 連絡先を編集する

#### $\boxed{1}$

ホーム画面で (Google)

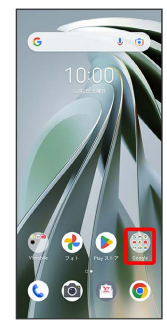

### $\overline{2}$

#### (連絡帳)

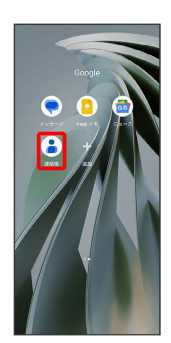

※ 連絡先画面が表示されます。

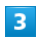

#### 対象の連絡先をタップ

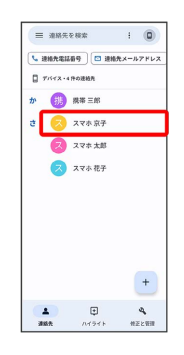

## $\overline{4}$  $\overline{\mathscr{O}}$

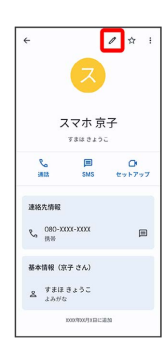

## $\overline{\mathbf{5}}$

各項目を編集

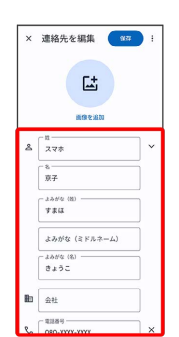

## $6\overline{6}$

#### 保存

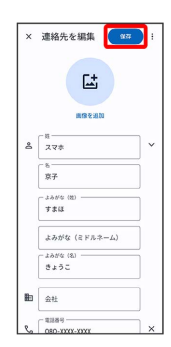

※ 連絡先の変更が完了します。

### ■ 連絡先を削除する

#### $\boxed{1}$

ホーム画面で (iii) (Google)

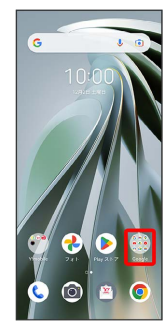

### $\overline{2}$

#### (連絡帳)

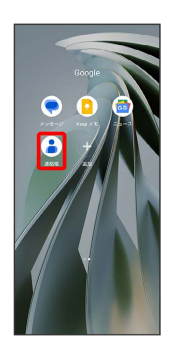

※2 連絡先画面が表示されます。

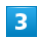

#### 対象の連絡先をタップ

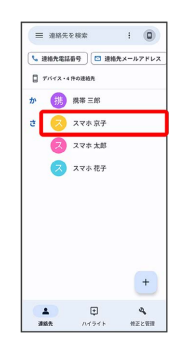

# $\overline{4}$

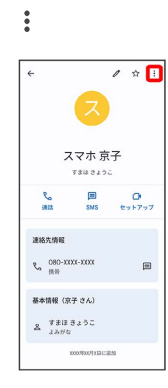

## $\overline{\mathbf{5}}$

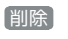

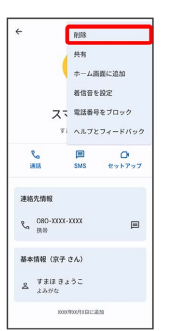

## $6\overline{6}$

削除

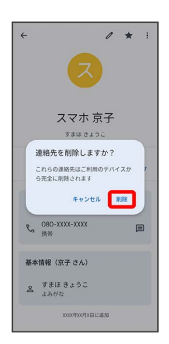

### ※ 連絡先が削除されます。

・本機の使用状況により表示が異なる場合があります。

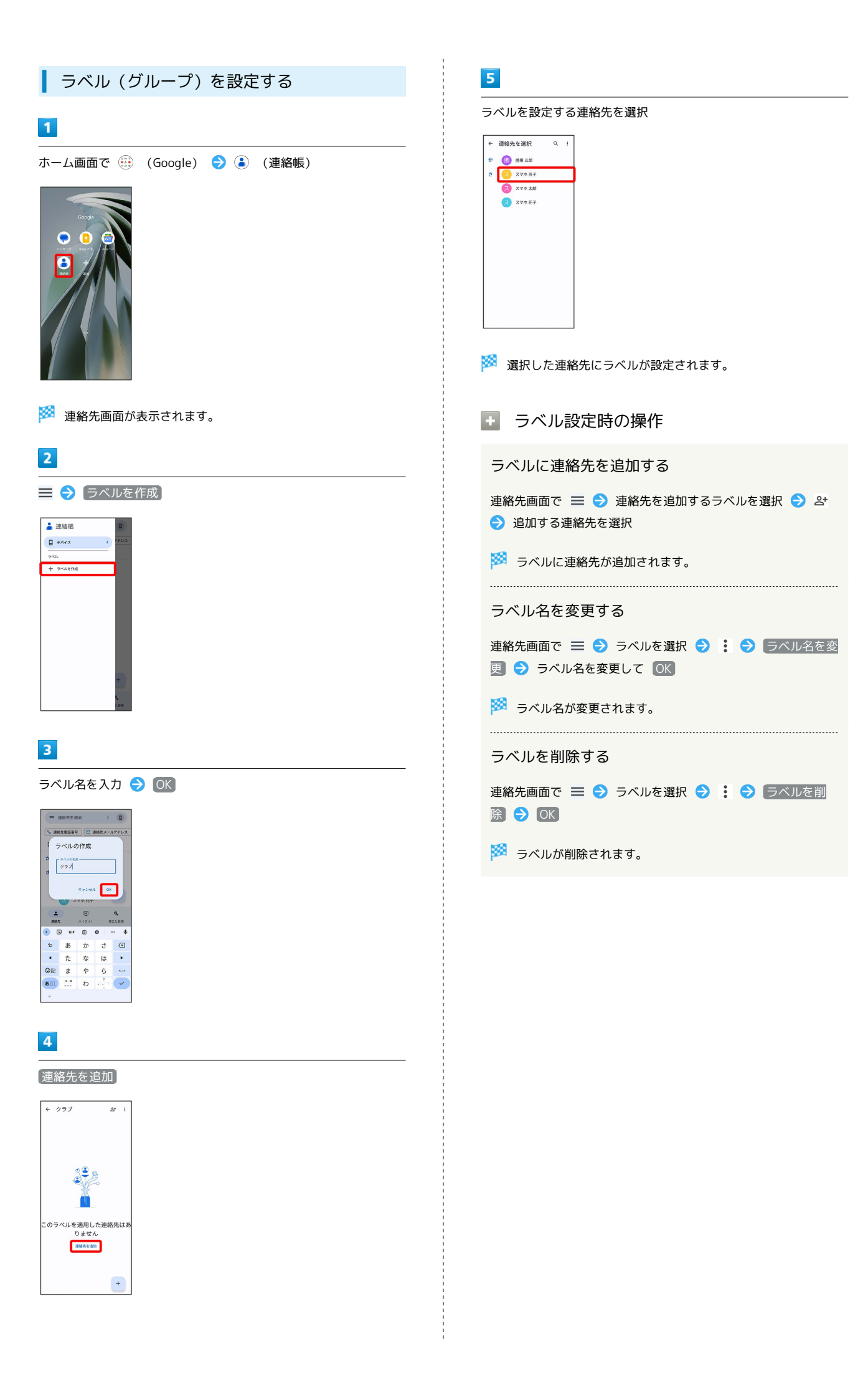

### | 指定の番号をブロックする

#### $\boxed{1}$

ホーム画面で (...) (Google) ● (...) (連絡帳)

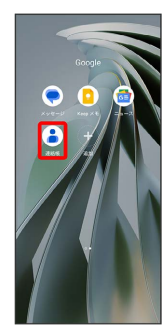

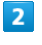

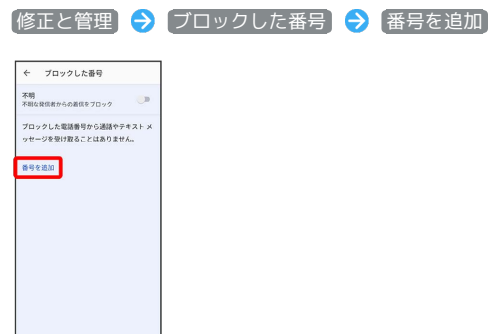

### $\overline{\mathbf{3}}$

ブロックする番号を入力 → ブロック

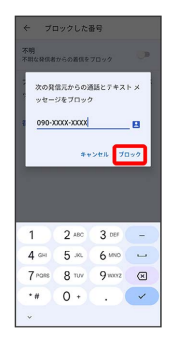

※3 ブロックの設定が完了します。

・2 をタップすると、ブロックしたい相手を連絡先から選択できま す。

### 連絡先ごとに着信音を設定する

### $\overline{1}$

ホーム画面で (iii) (Google)

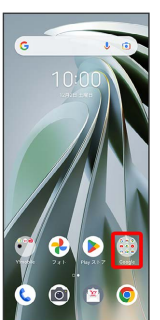

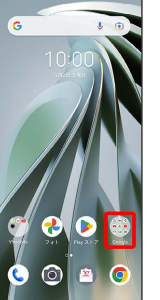

 $\overline{2}$ 

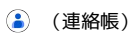

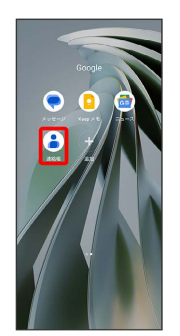

### $\overline{\mathbf{3}}$

設定したい連絡先を選択

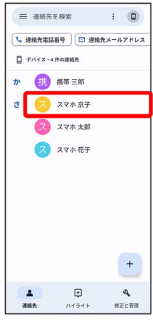

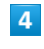

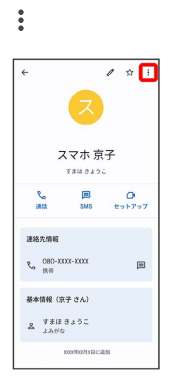

### $\overline{\phantom{a}}$

着信音を設定

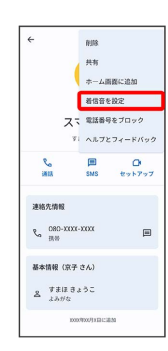

### $6\overline{6}$

#### 設定したい着信音を選択

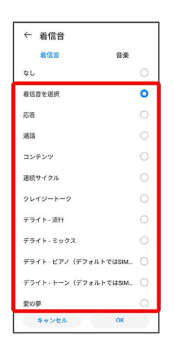

・ダウンロードした着信音などを設定するときは、 音楽 をタップ して画面の指示に従って操作してください。

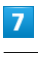

### OK

| ← 着信音                  |            |
|------------------------|------------|
| 音楽<br>着信音              |            |
| なし                     | $\circ$    |
| 着信音を選択                 | ۰          |
| 広秀                     | Ō          |
| 通話                     | $\odot$    |
| コンテンツ                  | $\bigcirc$ |
| 連続サイクル                 | O          |
| クレイジートーク               | Ō          |
| デライト・連行                | O          |
| デライト・ミックス              | Ō          |
| デライト·ビアノ(デフォルトではSIM. O |            |
| デライト・トーン (デフォルトではSIM ) |            |
| 堂の草                    |            |
| $\alpha$<br>キャンセル      |            |

※ 着信音の設定が完了します。

### ■ 連絡先ごとに画像を設定する

### $\overline{1}$

ホーム画面で (Google)

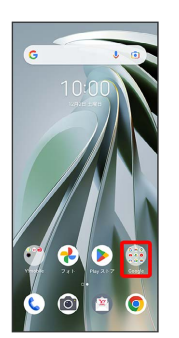

### $\overline{2}$

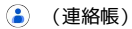

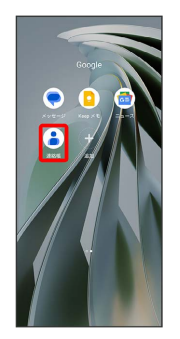

### $\overline{\mathbf{3}}$

設定したい連絡先を選択

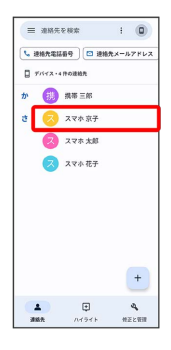

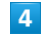

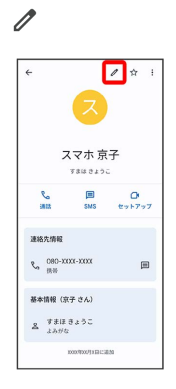

### $\overline{\mathbf{5}}$

### 画像を追加 × 連絡先を編集 ( ma)  $\begin{array}{c} \Xi \end{array}$  $\mathbb{A}\left[\begin{smallmatrix} \mathbb{R} & \cdots \\ \mathbb{R}^m & \mathbb{R} \\ \mathbb{R}^m & \mathbb{R} \end{smallmatrix}\right]$  $\begin{array}{|c|} \hline \mbox{\scriptsize s}-\mbox{\scriptsize s} \\\hline \mbox{\scriptsize g}\mbox{\scriptsize g} \end{array}$  $\frac{1}{1+2\pi\alpha}$  $\begin{tabular}{|c|} \hline \rule{0pt}{2.5ex} \rule{0pt}{2.5ex} \rule{0pt}{2.5$  $\overline{\mathbf{B}}$  at  $\frac{1}{\xi_0 \int \cos x \cos x}$

## $6\overline{6}$

写真を選択

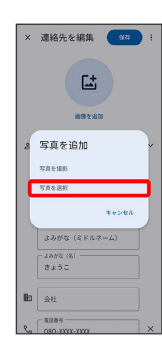

 $\overline{7}$ 

設定したい写真を選択

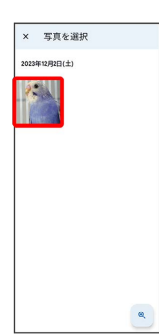

### $\bullet$

完了

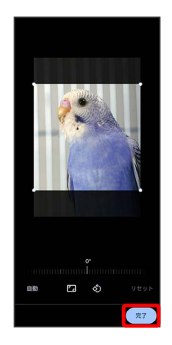

・必要に応じて、 完了 をタップする前に画面を操作して写真のト リミングや回転を行います。

## $\overline{9}$

保存

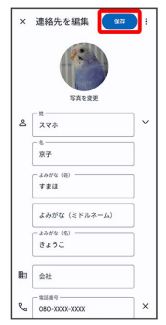

※ 画像の設定が完了します。